IBM SPSS Statistics Versión 23

# *Configuración del software de tecnología asistencial*

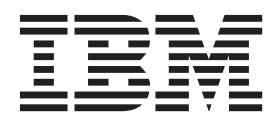

# **Contenido**

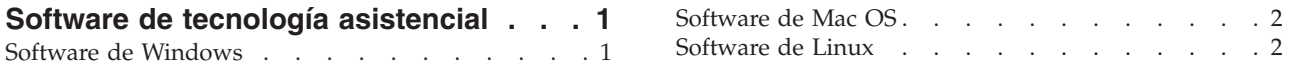

# <span id="page-4-0"></span>**Software de tecnología asistencial**

IBM® SPSS Statistics ofrece accesibilidad a todos los usuarios, así como compatibilidad específica para usuarios con problemas de visión o funcionales. Este documento describe cómo activar un software de tecnología asistencial con IBM SPSS Statistics.

## **Software de Windows**

IBM SPSS Statistics se ha probado con JAWS. Para habilitar JAWS y otros productos de tecnología asistencial para que funcionen con IBM SPSS Statistics, es necesario que realice los pasos siguientes. Tenga en cuenta que el instalador de IBM SPSS Statistics proporciona una opción para habilitar JAWS. Si ha seleccionado esta opción, algunos pasos se habrán completado automáticamente durante la instalación.

- 1. Establecer la ubicación de Java Access Bridge. Si ha optado por habilitar JAWS durante la instalación, este paso no será necesario.
- 2. Sustituya el archivo Java *accessibility.properties*. Si ha optado por habilitar JAWS durante la instalación, este paso no será necesario.
- 3. Para JAWS, copie el archivo de diccionario de JAWS desde la carpeta *Accessibility* del directorio de instalación de IBM SPSS Statistics.

#### **Establecimiento de la ubicación de Java Access Bridge**

- 1. En el menú Inicio, abra el **Panel de control**.
- 2. Pulse dos veces en el icono **Sistema**.
- 3. En el cuadro del diálogo Propiedades del sistema, pulse en la pestaña **Opciones avanzadas**.
- 4. Pulse en **Variables de entorno**.
- 5. En el cuadro de diálogo Variables de entorno, desplácese a través de la lista Variables del sistema y seleccione la variable **Path**.
- 6. Pulse en **Modificar**.
- 7. Al comienzo del cuadro de texto Valor de variable, escriba la ruta de acceso a la carpeta donde se ha instalado IBM SPSS Statistics seguida de \JRE\bin;. Por ejemplo, si IBM SPSS Statistics está instalado en *C:\Program Files\IBM\SPSS\Statistics\23* , escriba:

C:\Program Files\IBM\SPSS\Statistics\23\JRE\bin;

8. Pulse en **Aceptar**.

#### **Sustitución del archivo accessibility.properties de Java**

- 1. Busque la carpeta *\JRE\lib* en la carpeta donde se ha instalado IBM SPSS Statistics. Por ejemplo, si IBM SPSS Statistics está instalado en la carpeta *C:\Program Files\IBM\SPSS\Statistics\23* , vaya a *C:\Program Files\IBM\SPSS\Statistics\23\JRE\lib*.
- 2. Cambie el nombre del archivo *accessibility.properties* o muévalo a otra carpeta.
- 3. Busque la carpeta *Accessibility* en la carpeta donde se ha instalado IBM SPSS Statistics. Por ejemplo, si IBM SPSS Statistics está instalado en la carpeta *C:\Program Files\IBM\SPSS\Statistics\23* , vaya a *C:\Program Files\IBM\SPSS\Statistics\23\Accessbility*.
- 4. Copie el archivo *accessibility.properties*.
- 5. Pegue el archivo en la carpeta *\JRE\lib* en la carpeta donde se ha instalado IBM SPSS Statistics.

Se cargará Java Access Bridge la próxima vez que ejecute IBM SPSS Statistics.

#### <span id="page-5-0"></span>**Copia del archivo de diccionario de JAWS**

Hemos creado un archivo de diccionario para utilizarlo con JAWS. Aunque no es necesario utilizar el archivo de diccionario, contiene las pronunciaciones correctas de términos estadísticos que JAWS pronuncia incorrectamente. Además, quita los "guiones" de varios términos. Por ejemplo, si utiliza el diccionario, "chi-square" se leerá como "chi square" en lugar de como "chi dash square".

- 1. Busque la carpeta *Accessibility* en la carpeta donde se ha instalado IBM SPSS Statistics. Por ejemplo, si IBM SPSS Statistics está instalado en la carpeta *C:\Program Files\IBM\SPSS\Statistics\23* , vaya a *C:\Program Files\IBM\SPSS\Statistics\23\Accessbility*.
- 2. Copie el archivo *.jdf*.
- 3. Pegue el archivo en la carpeta que contiene los archivos de script JAWS.
- 4. Inicie JAWS.
- 5. Inicie IBM SPSS Statistics.
- 6. Abra un archivo de datos.
- 7. En los menús, seleccione **Analizar** > **Prueba T para una muestra**.

Si se está utilizando el archivo de diccionario, JAWS lee "One Sample T Test" en lugar de "One dash Sample T Test".

### **Software de Mac OS**

Mac OS incluye VoiceOver, que es una interfaz de accesibilidad que incluye funciones de lectura de pantallas. La compatibilidad con Java se incluye con VoiceOver, por lo que no es necesaria ninguna configuración especial. Consulte la ayuda de Mac si desea obtener más información.

### **Software de Linux**

Linux proporciona varias opciones de lectura de pantallas. Debe instalar y activar Java Access Bridge antes de utilizar el software de lectura de pantallas. Consulte la documentación de su distribución si desea obtener más información.

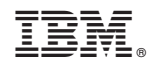

Impreso en España